## Purchasing a Gift Card

- 1. Begin at <u>uservices.case.edu</u>, and you will see the below screen.
- 2. Click on the link labeled "Financials 9.2" (highlighted below)

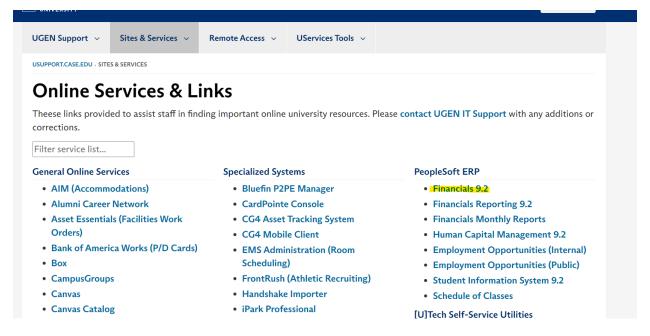

- 3. After signing with CWRU SSO, you will be taken to the homepage, which will look similar to below (some tiles may not be there given your level of access).
- 4. Click into the "Procurement" Tile
  - a. If you do not see the tile it is because you do not have access, which in that case you should speak with your supervisor

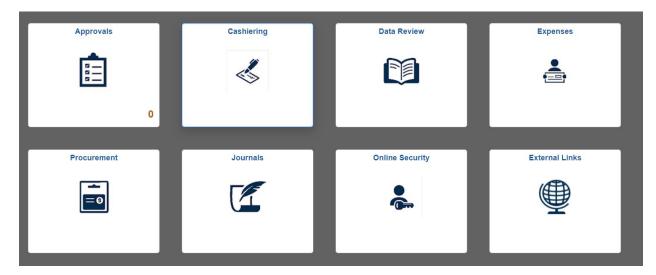

5. After clicking into the "**Procurement**" tile, you will be looking at the below screen. To start a new request, click on "**Requisitions**".

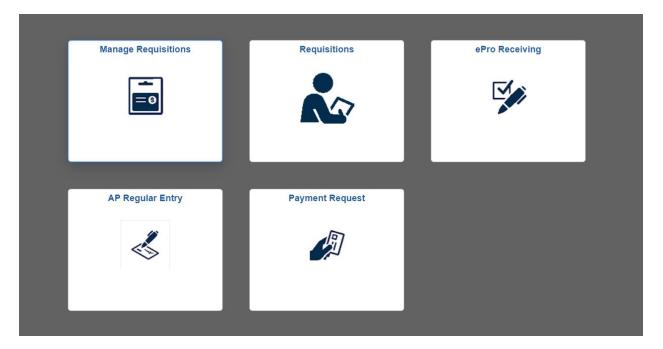

6. You will then be brought to the requisition homepage, and from there you will need to select "SmartCart" (highlighted below). You will be brought to the "SmartCart" homepage.

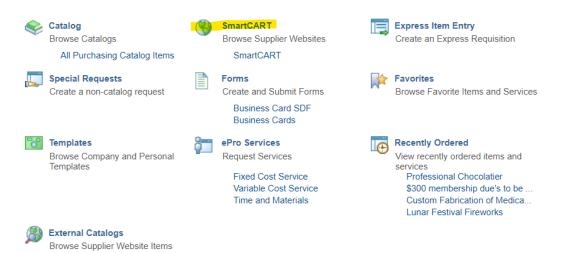

7. On the "SmartCart" homepage, search by supplier to find the vendor "BlackHawk", who is the only authorized gift card vendor within our system.

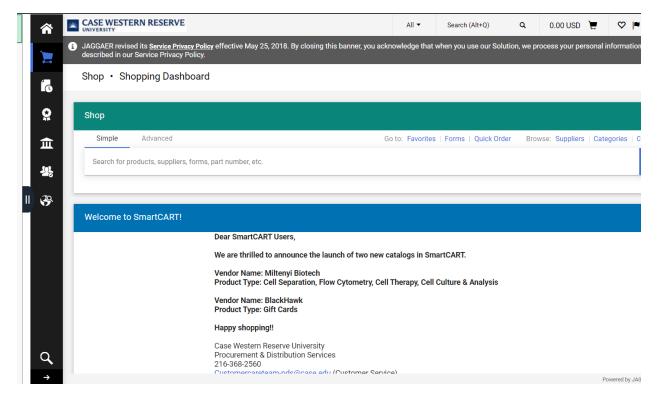

8. Once you have found and clicked on "BlackHawk Network Inc", your screen will appear as it does below. Note the session timer - you will have 30 minutes to complete the transaction.

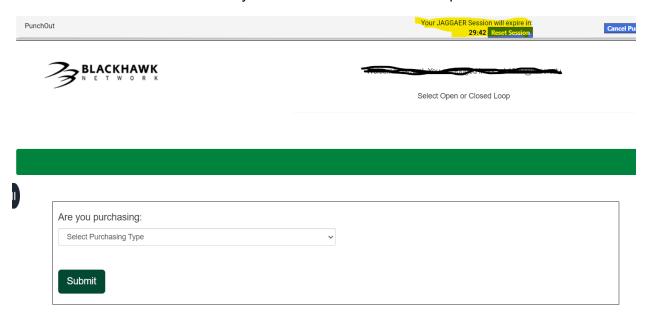

- 9. On this page, specify in the purchase details whether it is closed or open looped:
  - a. Closed: can only be used only at specified stores.
  - b. **Open:** can be used for any type of transaction from any store.
- 10. You will then be prompted to answer whether it is a physical or virtual gift card. (Keep in mind that there are generally additional fees for physical cards as well as shipping and handling expenses.)

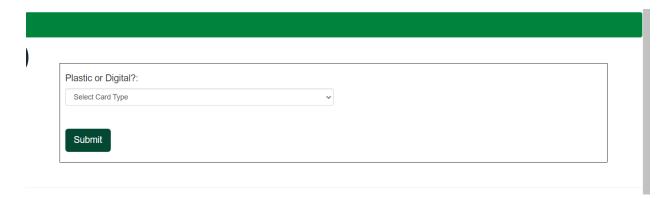

11. After selecting you will then be brought to their Network Catalog.

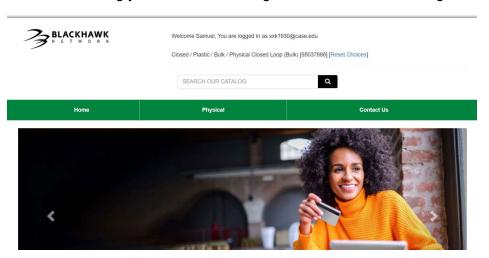

- 12. Search the catalog and select the option you are looking for.
  - a. **Example**: A transaction for 2 \$50 Amazon gift cards and 2 \$20 Amazon gift cards would be a closed loop transaction, and your cart would look like the one below:

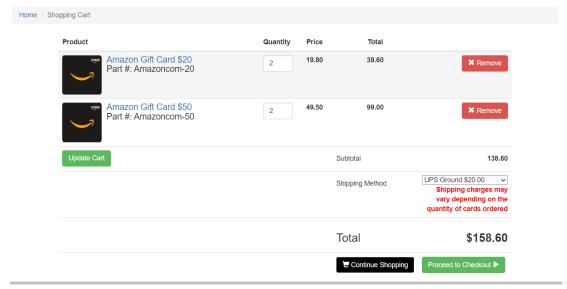

13. You will be prompted to review your order in their network catalog—click "checkout" once reviewed.

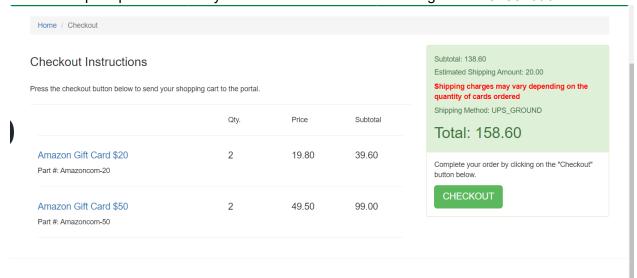

14. You will then be asked to review your order again in the "**SmartCart**" system - proceed to checkout once validated or assign to a cart approver if that is your department's protocol.

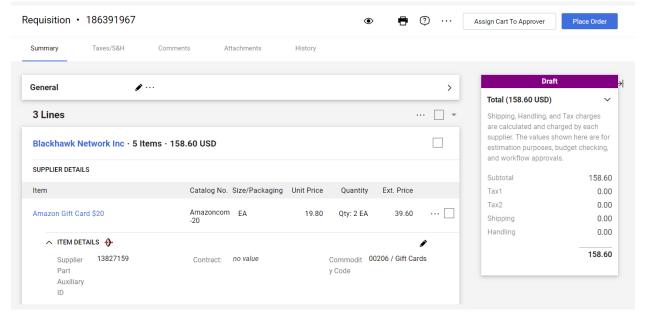

15. Next you will have to click into the accounting lines of each item (the collapsible arrow to the left) within the cart and add the "Speedtype" that will be charged for the transaction.

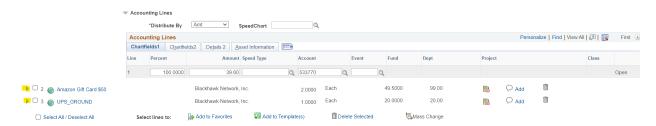

- 16. You will then be asked to review it once more, but as one will see it is now in the standard requisition system----validate once again and move forward.
  - a. You will need to click "Check Budget" first

## b. Then click "Save & Submit"

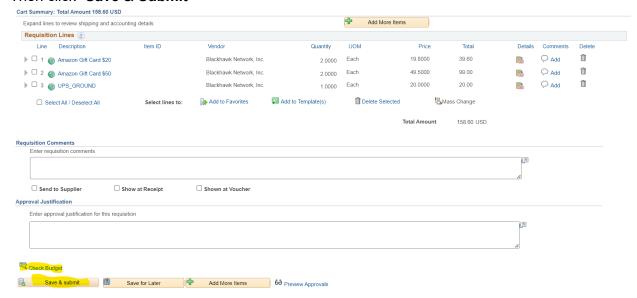

After it has been submitted it will be sent to the appropriate approvers in the workflow.